## **1. Jak udostępnić plik?**

Poza wyświetlaniem prezentacji czy udostępnianiem pulpitu MS Teams pozwala na szybkie przesyłanie plików uczestnikom Naszych zajęć.

Jak to zrobić?

Klikamy w ikonę czatu znajdującą się w naszym menu (1). Po prawej stronie okna pojawi się okno

czatu spotkania. W tym momencie wystarczy znaleźć i kliknąć w ikonę spinacza (2) pozwalającą na dołączanie plików, która znajduje się w dole panelu okna czatu. Wybieram "załaduj plik z **komputera**".

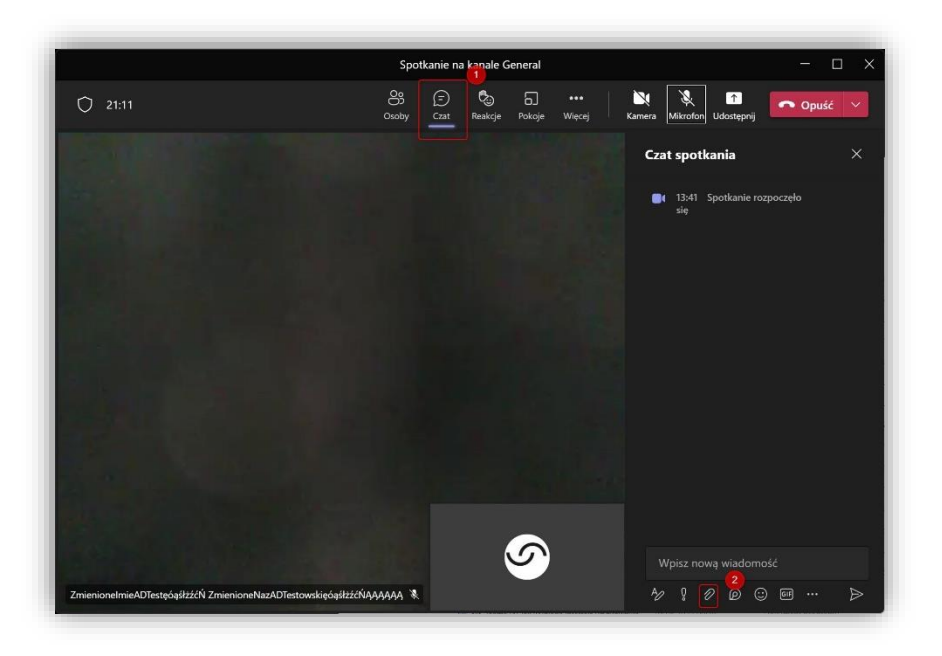

Po kliknięciu należy wskazać odpowiedni plik z dowolnego miejsca na dysku naszego komputera i dwukrotnie w niego kliknąć. Możemy dodać opis lub od razu kliknąć "wyślij" znajdującą się w prawym rogu ekranu (3).

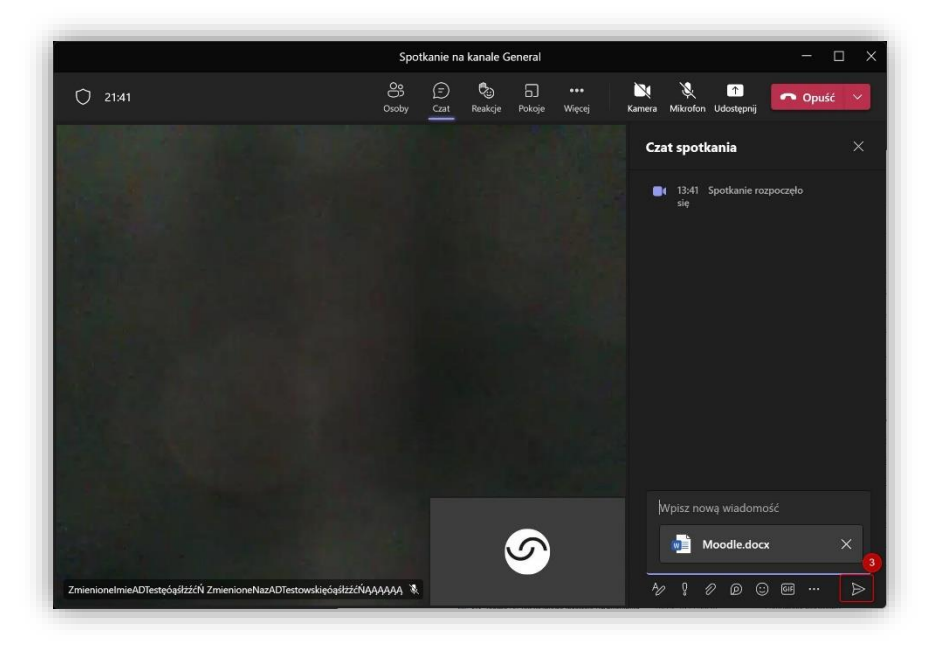

Plik zostanie udostępniony na czacie wszystkim uczestnikom spotkania. Każdy po kliknięciu w niego będzie mógł go otworzyć lub korzystając z menu i "..." pobrać na swój komputer lub otworzyć on-line posiadając odpowiednie oprogramowanie.

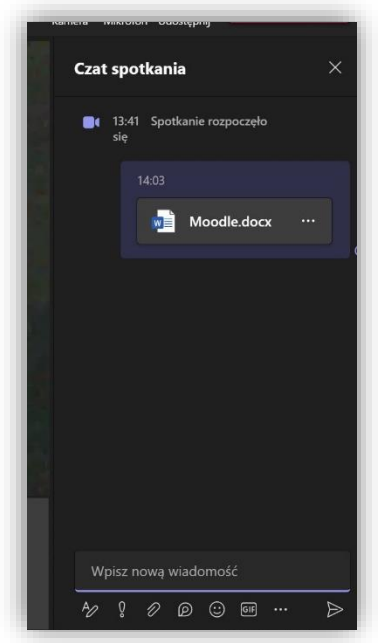

Jeżeli plik był wcześniej udostępniany pojawi się stosowna informacja czy plik zamienić. Będziemy mogli przesłać kopię lub zamienić nazwę pliku poprzednio wysłanego.

Jeśli omyłkowo został przesłany niewłaściwy plik możemy go usunąć na czacie. Wystarczy najechać kursorem na wysłaną wiadomość, kliknąć w "..." po prawej stronie wyżej wiadomości i wybrać odpowiednią opcję z menu (4).

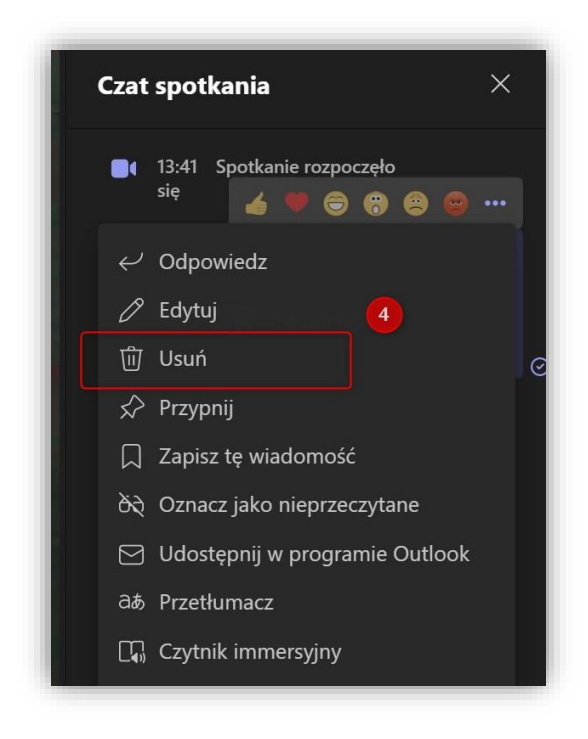